ACA Notification **COATSsql** 

**COATS** (757) 499-7652 (757) 490-2888 Fax

## **ACA Notification**

**SITUATION:** To accommodate ACA (Affordable Care Act) requirements COATS has created the ACA Contact window within the Employee Master/ Tax window.

Currently in 2013; on or before 10/01/2013 all staffing services must send a notice to all working Employees regarding provided health insurance status based on set parameters. The parameters are provided through **[www.dol.gov/elaws/esa/flsa/scope/screen24.asp](http://www.dol.gov/elaws/esa/flsa/scope/screen24.asp)**.

There are two letters possible: One to indicate to all working Employees insurance is offered and one directing Working Employees to consult the Marketplace for Insurance.

COATSsql helps Employers with sending this notification by pulling a list of labels for the mailing of the Notice to all Working employees. COATS will automatically date/time stamp a comment, "ACA Notification - 10/01/13 Required", to the Employee's ACA window, check the Notification Box and enter the date the labels were created.

New employees will be given the Notification letter during their new hire process. The user can access the ACA Window to indicate when the Notification letter was given.

Re-Hired employees that were not working upon the first letter sent will be alerted to users when confirming them on the assignment as their ACA Notified box will be unchecked in the Placement Verification Window. The user will follow the parameters for sending the rehired employee the Notification letter and will document when sent under the new ACA Window.

## **I. ACA Changes:**

Within the Employee Tax window the user will have access to the ACA contact window. The Employee Master Record also reflects the box to indicate if a notification letter was sent.

1) Employee Master Record.

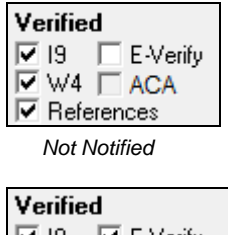

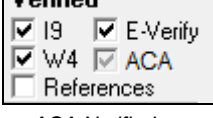

- *ACA Notified*
- 2) Employee Tax Window. a) Click ACA

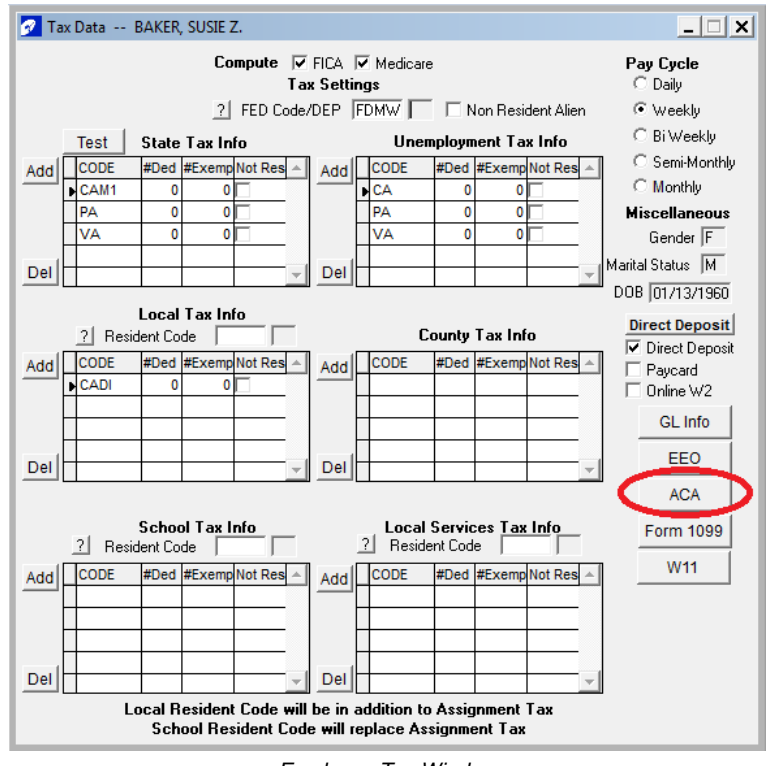

*Employee Tax Window*

b) A window appears with ACA contact information.

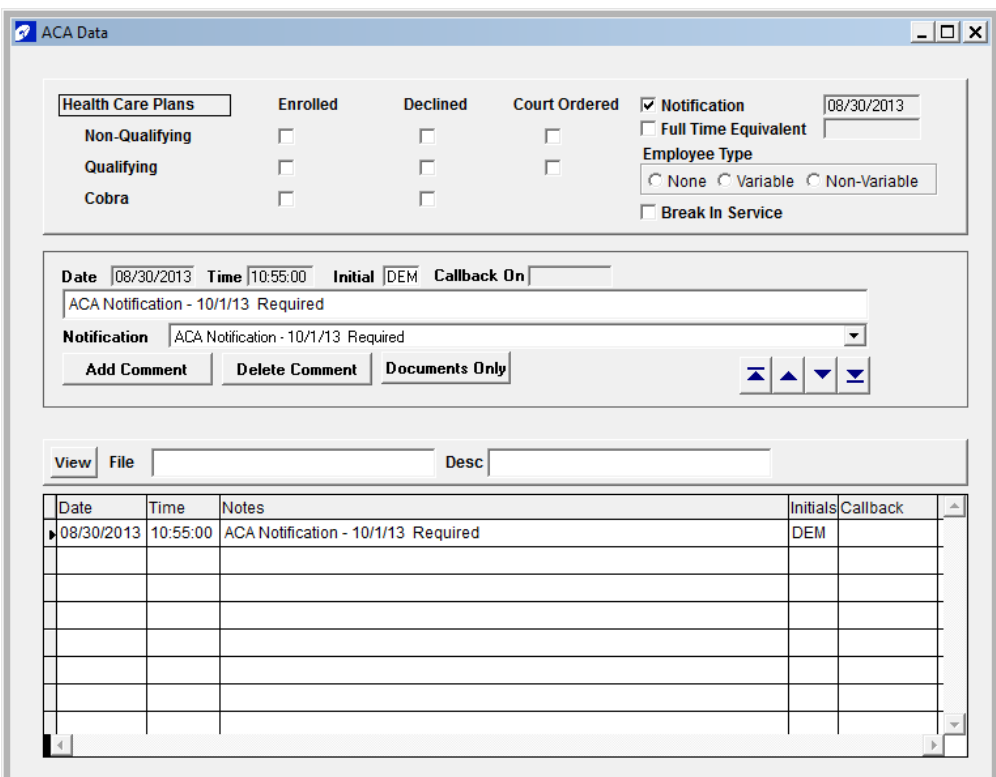

*ACA Contact screen*

3) Job Order/ Assignment:

Confirming an Employee will bring forward the Placement Verification window with all Verified options. This reflects the ACA Notified box.

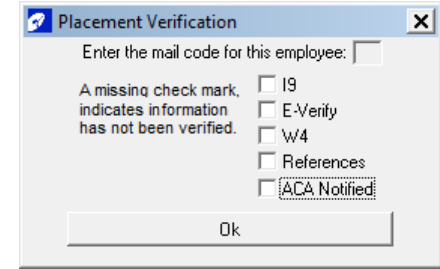

*Job Order Verification Window*

## **II. How to Notify**

1) Notification Labels: (Required on or before 10/01/2013

A report creates a label for all employees with CON(firmed) assignments in the system. A message appears, "Do you want to update the "CON" to Notified?" when printing the list asking to add the notification to the Employee/ Tax/ ACA notification screen. The user must click OK to update the ACA window. The user can print the labels multiple times; however the note will only be added to those who have not been notified previously.

To Run the Report:

- a) Click **Reports**
- b) Click **Employee Reports**
- c) Click **Rosters/Labels**
- d) Click **ACA Notification Label**
- e) Click **Screen** to preview or **Printer** to print.
- f) Message will appear, "**Do you want to update the "CON" to be Notified?**" Click **OK** to add the Notice to the Employee Record or

Click **CANCEL** to close without adding the note or check box.

2) New Hire

This option is performed manually from the Employee Tax/ ACA window. The user will need to notify any new employees of the insurance coverage. Once the Employee is given the Notification letter, the user will add the note to the Employee ACA contact via the drop down arrow. This will update the Notification check box and enter a date/stamped comment.

3) Rehire

This option is performed manually from the Employee Tax/ ACA window. From the Job Order, when confirming and employee, a Placement Verification window appears listing the Verified options. ACA is listed and if unchecked the user will need to update the ACA Notification from the Employee Tax/ ACA window. Once the Employee is given the Notification letter, the user will add the note to the Employee ACA contact via the drop down arrow. This will update the Notification check box and enter a date/stamped comment.